# <span id="page-0-0"></span>**MODULE 1** module :

## <span id="page-0-1"></span>**Installation d'une distribution Linux**

# Objectifs de ce

- **Créer une machine virtuelle.**
- **Installation du système et de la distribution Linux Mint.**
- **Se brancher au système en mode graphique.**

## Table des matières

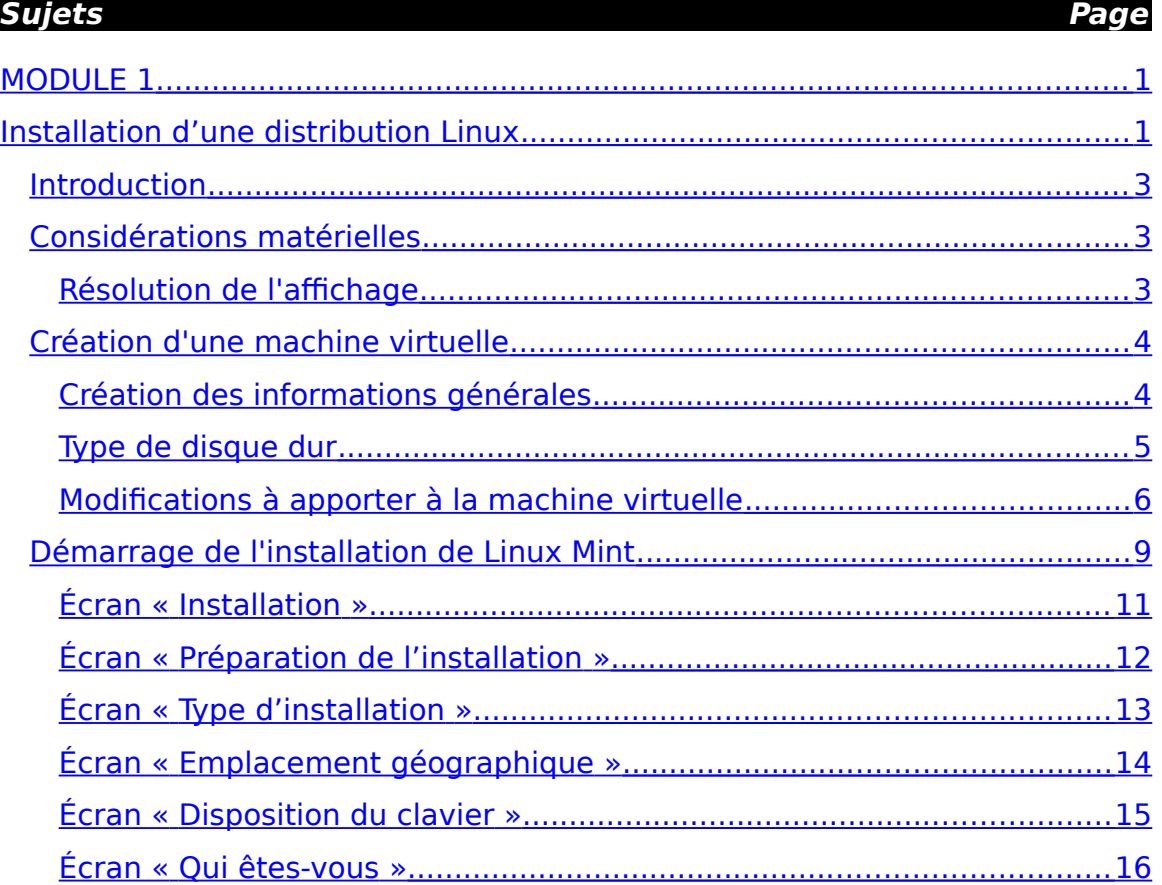

## <span id="page-2-2"></span>*Introduction*

Nous procédons, dans ce module, à l'installation de la distribution Linux Mint. Le système sera installé dans un environnement virtualisé. Nous utiliserons VirtualBox pour virtualiser notre système.

## <span id="page-2-1"></span>*Considérations matérielles*

Pour l'installation, vous devez disposer d'un lecteur de CDROM/DVD. Si vous n'avez pas de CDROM/DVD, vous pouvez quand même installer Linux en procédant à une installation par réseau ou en démarrant d'une clé usb si votre système le permet.

Dans notre cas, tout ce dont nous aurons besoin est le fichier de type ISO que nous aurons télécharger préalablement à partir du site Web de Linux Mint.

L'espace disque utilisé dépend du type d'installation que vous choisirez et des applications que vous ajouterez à votre système au fur et à mesure de son utilisation. Voici la grosseur approximative de la taille requise sur disque en fonction de différents scénarios.

Les valeurs ci-dessous représentent les valeurs minimales recommandées pour une installation par défaut. Selon vos besoins, vous pourriez nécessiter plus de ressources.

Un processeur de 1GHz ou plus,

au moins 1Go de mémoire vive,

au moins 10Go d'espace disponible sur le disque.

#### <span id="page-2-0"></span>Résolution de l'affichage

Une installation graphique requiert une résolution de 800 x 600 ou supérieure.

## <span id="page-3-1"></span>*Création d'une machine virtuelle*

#### <span id="page-3-0"></span>Création des informations générales

Créer une nouvelle machine en cliquant sur l'icône

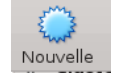

Dans la fenêtre suivante suivante :

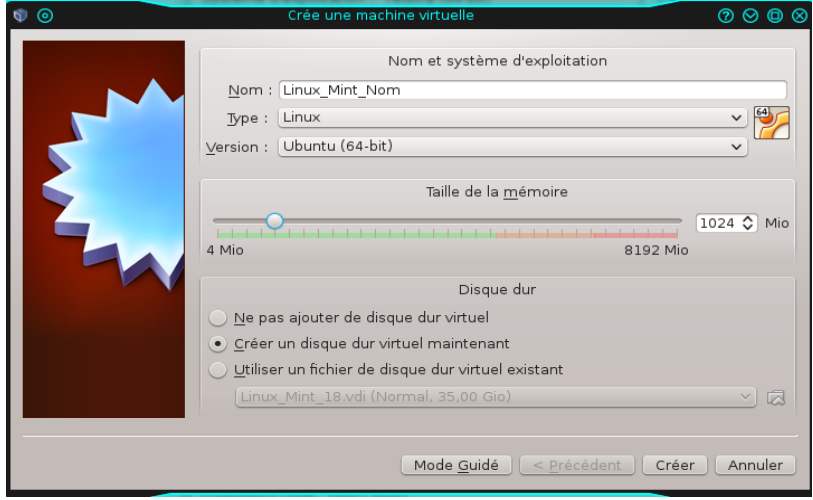

• Entrez le nom de la machine virtuelle. Je vous conseille de prendre votre nom afin de mieux identifier votre machine.

Type : Choisissez « Linux ».

Version : Choisissez « Ubuntu (64-bit) »

- Mémoire : Vous assignez une taille de mémoire pour votre machine virtuelle. Une taille de 1Go (1024 Mo) est généralement suffisante.
- Cliquez Créer lorsque vous avez terminé.

#### <span id="page-4-0"></span>Type de disque dur

Dans la fenêtre suivante, laissez le défaut (VDI (Image Disque VirtualBox) ) et assurezvous de donner une taille d'au moins 15 Go à votre disque. Le défaut « Dynamiquement alloué » est aussi suffisant.

Cliquez le bouton « créer » lorsque vous aurez terminé.

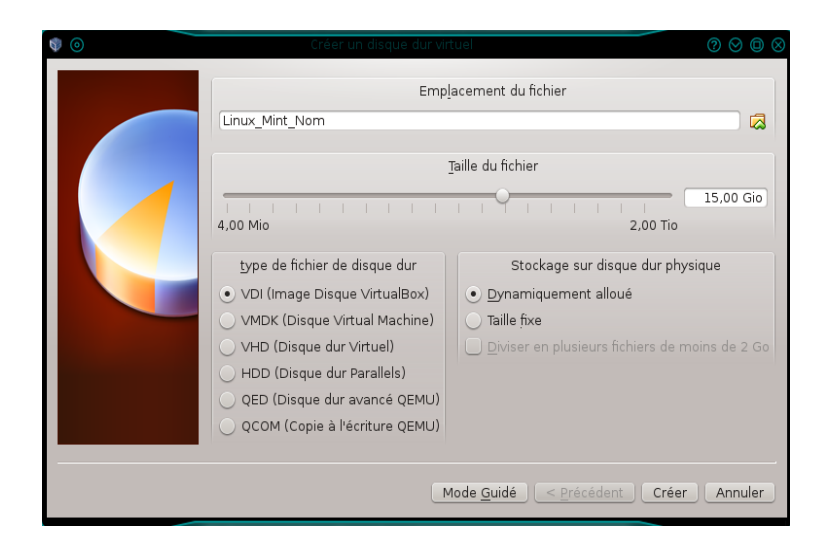

Et voilà. La machine est créé et il ne reste que quelques éléments à modifier pour pouvoir démarrer l'installation de notre système.

#### <span id="page-5-0"></span>Modifications à apporter à la machine virtuelle

Tout d'abord, vous verrez votre machine virtuelle dans la liste des machines de la page principal ainsi que les éléments de la machine à droite. Voici à quoi cela ressemble :

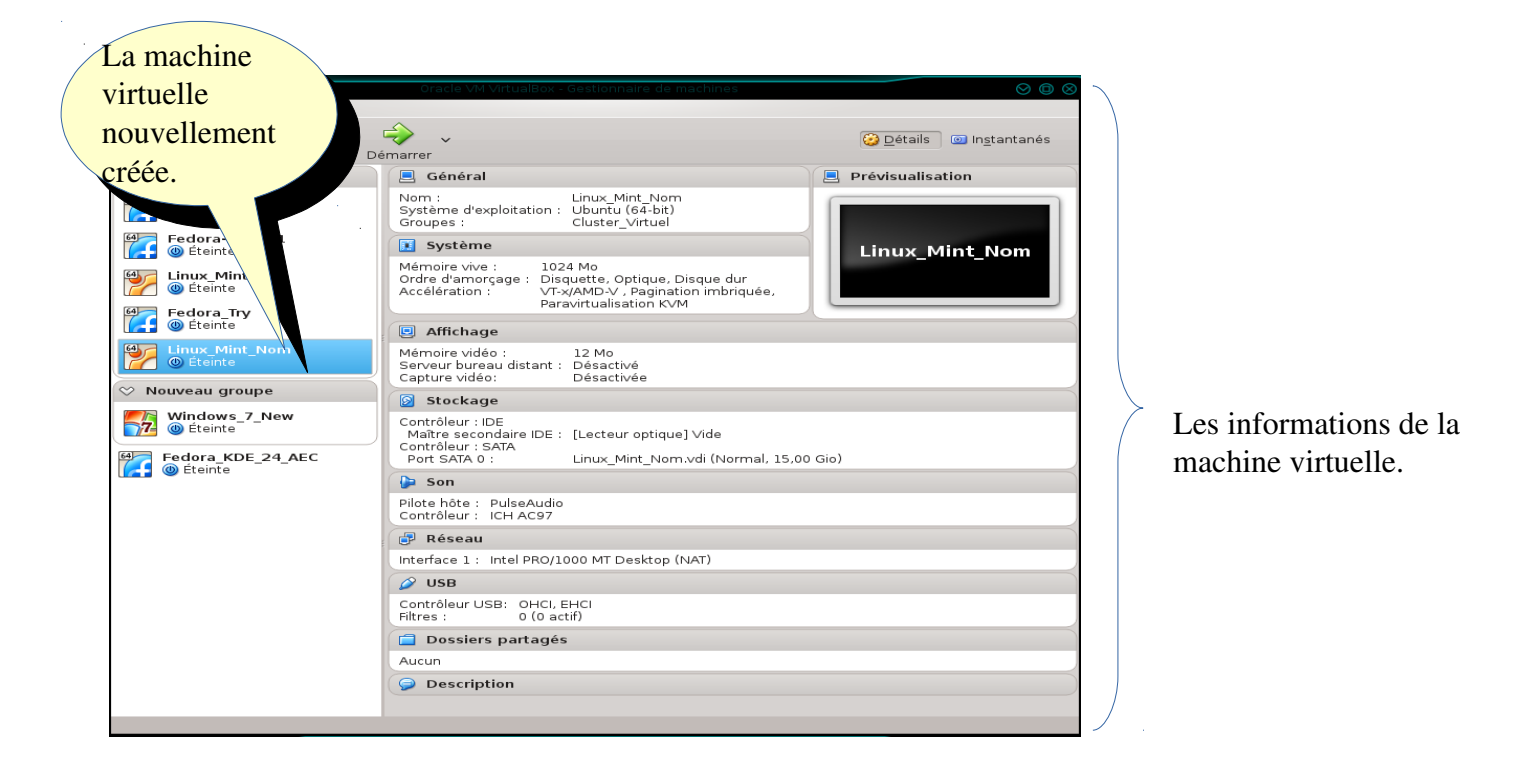

Les modifications à apporter sont les suivantes :

Cliquez sur la portion « Général » et ensuite sur l'onglet « Avancé ».

Activez le « Presse-papier partagé » et le « Glisser-Déposer » comme montré ci-dessous :

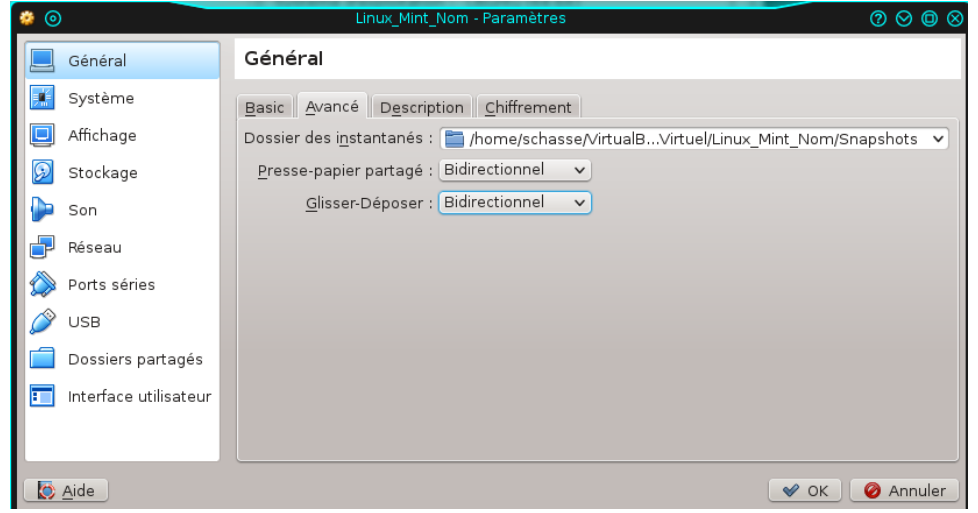

Cliquez sur la portion « Système »

Assurez-vous que le disque optique soit le premier périphérique dans la liste d'amorçage et que le Disque dur soit en second.

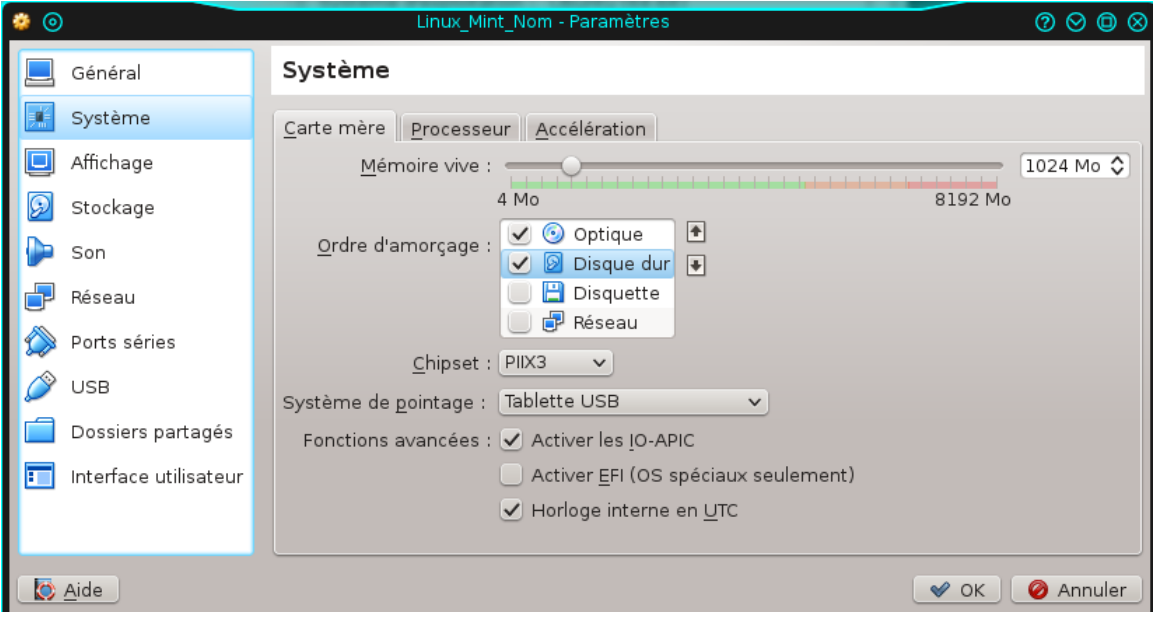

Cliquez sur la portion « Affichage ».

Augmentez la mémoire vidéo tel que montré par la flèche. Ici, on l'augmente à 64Mo.

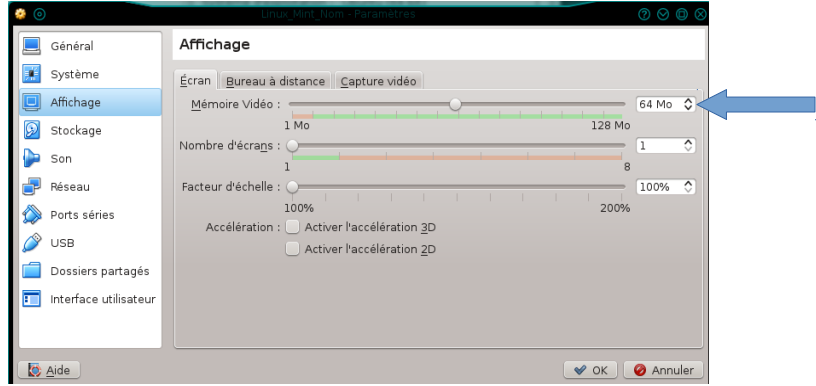

Cliquez sur la portion « Stockage »

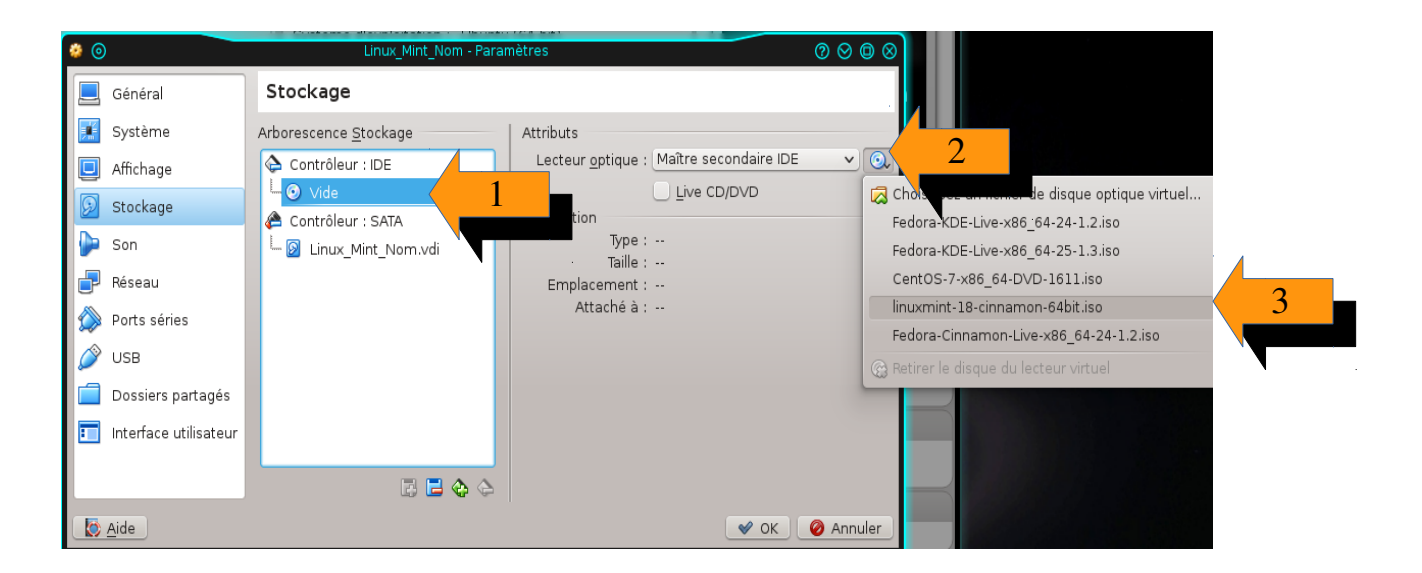

Cliquez, dans l'ordre de 1 à 3, les éléments tels que montrés par les flèches.

Dans la fenêtre, choisissez votre fichier ISO que vous avez téléchargé précédemment.

Il s'agit du fichier « Linuxmint-18-1-cinnamon-64bit.iso ».

Cliquez sur la portion « Réseau »

Assurez-vous que la carte #1 est activée et que le mode NAT est choisi.

• Cliquez OK lorsque terminé.

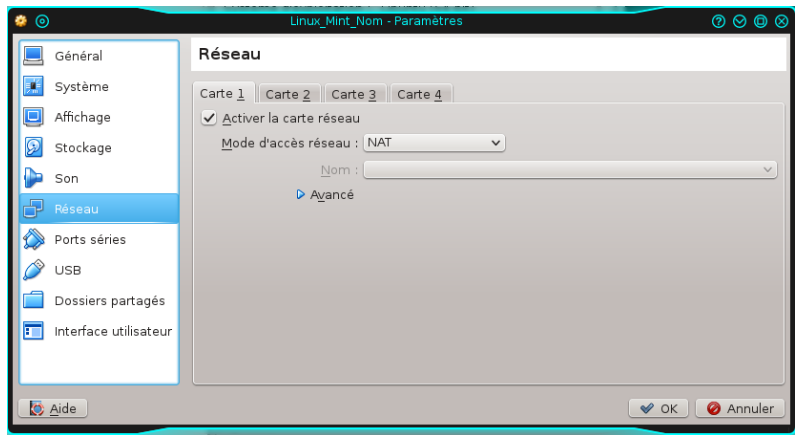

## <span id="page-8-0"></span>*Démarrage de l'installation de Linux Mint*

Assurez-vous que votre machine virtuelle est bien sélectionnée dans le panneau à gauche.

Cliquez sur le bouton

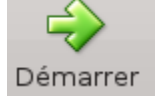

Vous recevez alors un écran similaire à celui-ci :

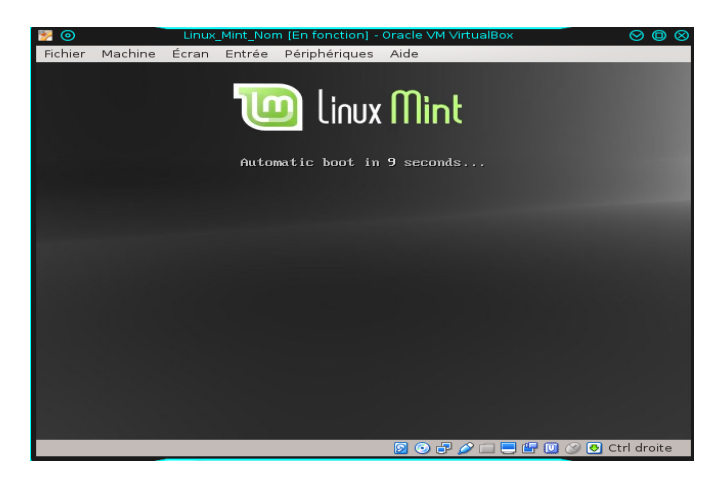

Laissez aller le décompte ou appuyez sur n'importe quelle touche. Si vous appuyez sur une touche avant la fin du décompte, assurez-vous de choisir l'option « Start Linux Mint ».

Après un certain temps, vous obtenez l'écran ci-dessous :

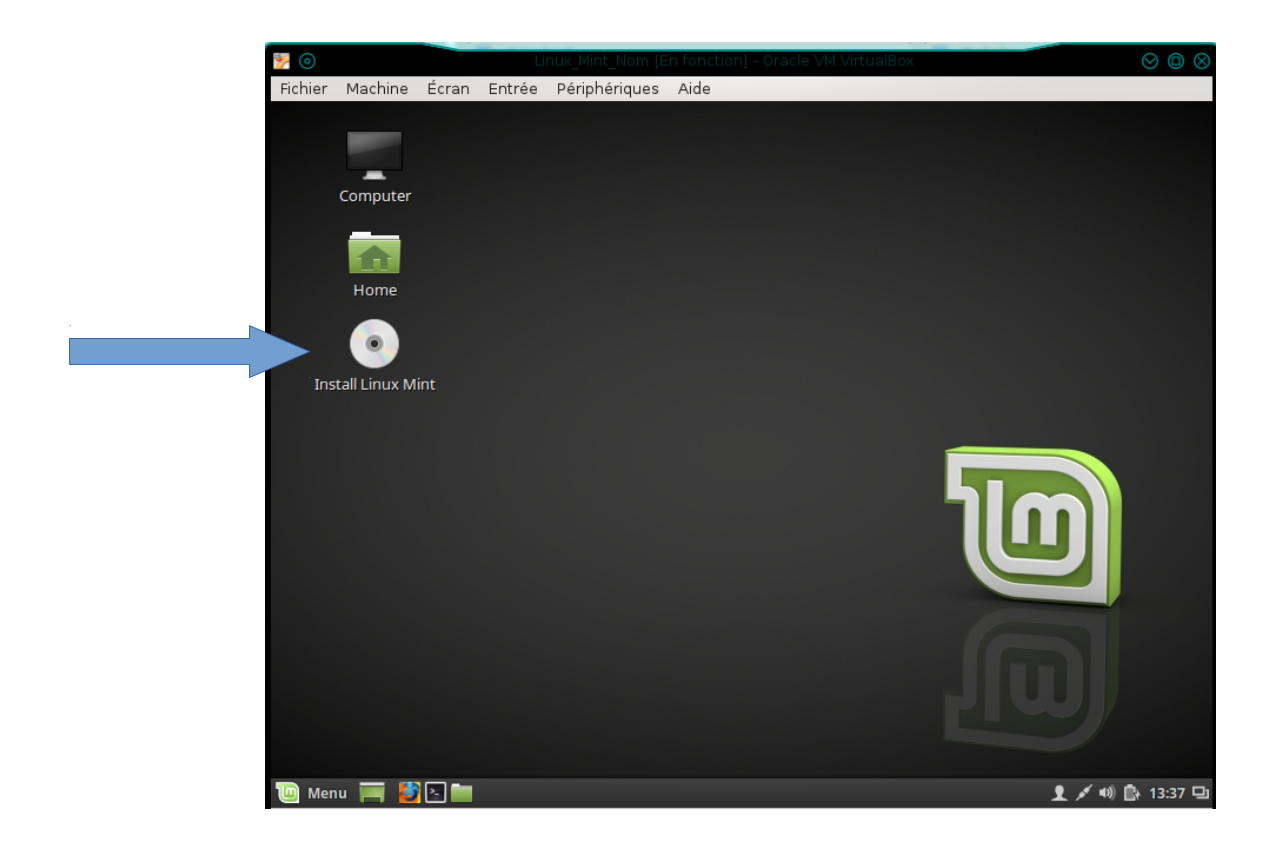

Choisissez l'icône « Install Linux Mint ».

#### <span id="page-10-0"></span>Écran « Installation »

On vous demande de choisir la langue que vous utiliserez pour votre système.

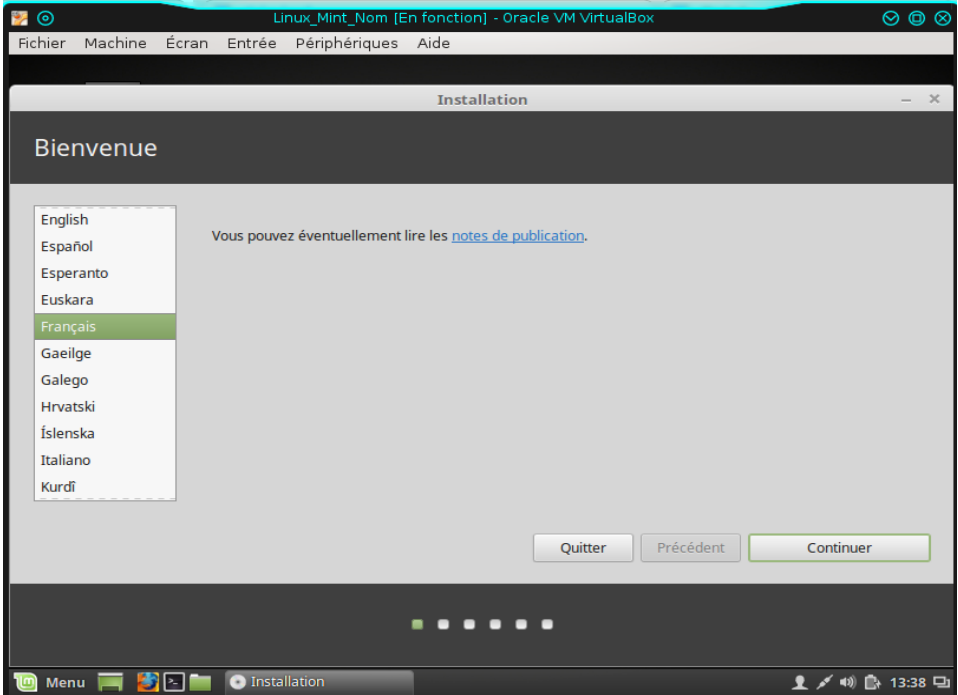

- ➢ Choisissez la langue que vous désirez. Dans la capture d'écran ci-dessus, nous avons choisi « Français » pour la langue d'usage.
- Continuer ➢ Cliquez sur

ATTENTION : Le choix de la langue pour le clavier sera choisi dans les fenêtres suivantes.

### <span id="page-11-0"></span>Écran « Préparation de l'installation »

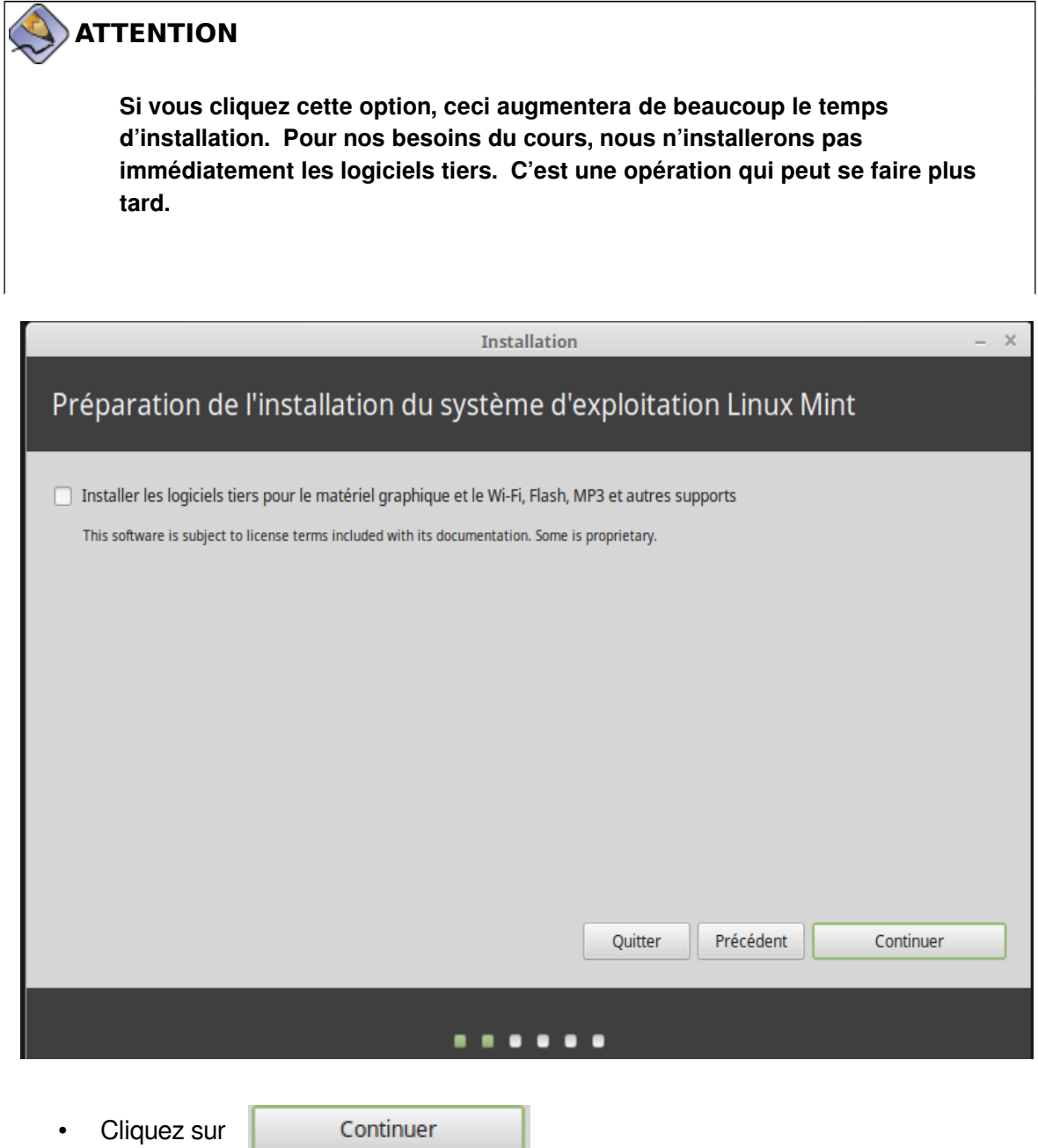

#### <span id="page-12-0"></span>Écran « Type d'installation »

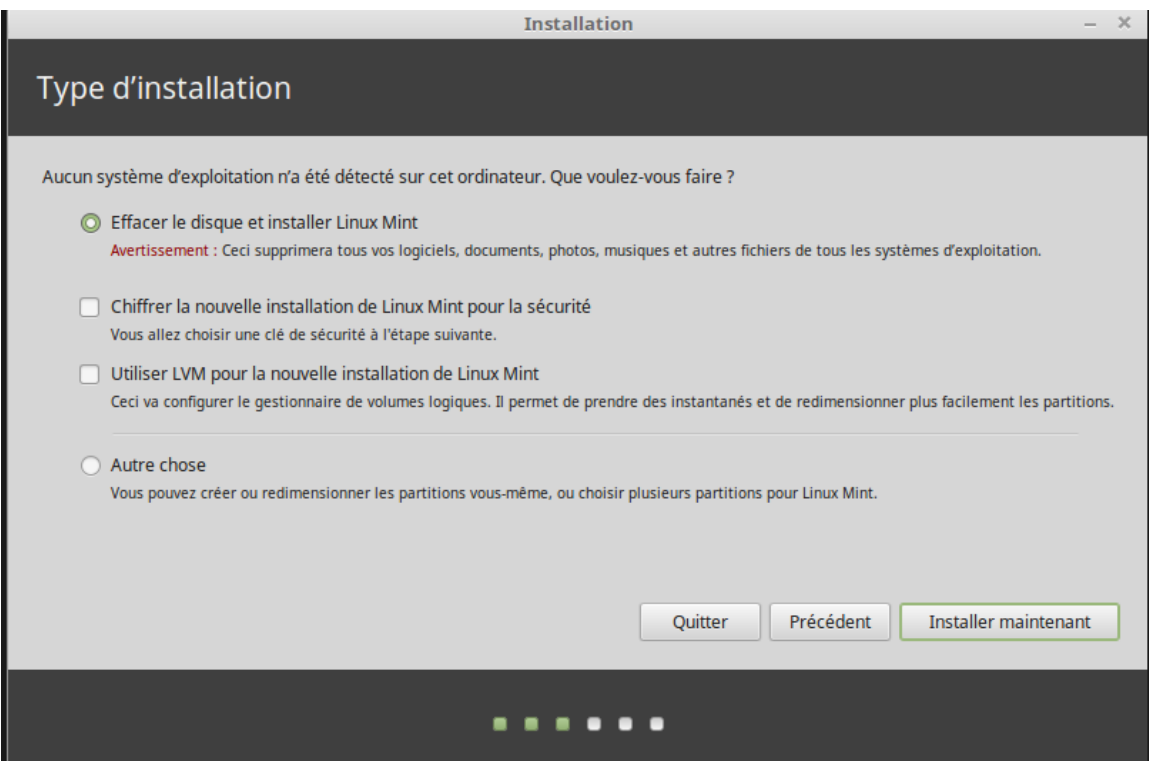

Laissez les défauts et cliquez sur le bouton | Installer maintenant

#### Vous obtenez la fenêtre de confirmation suivante :

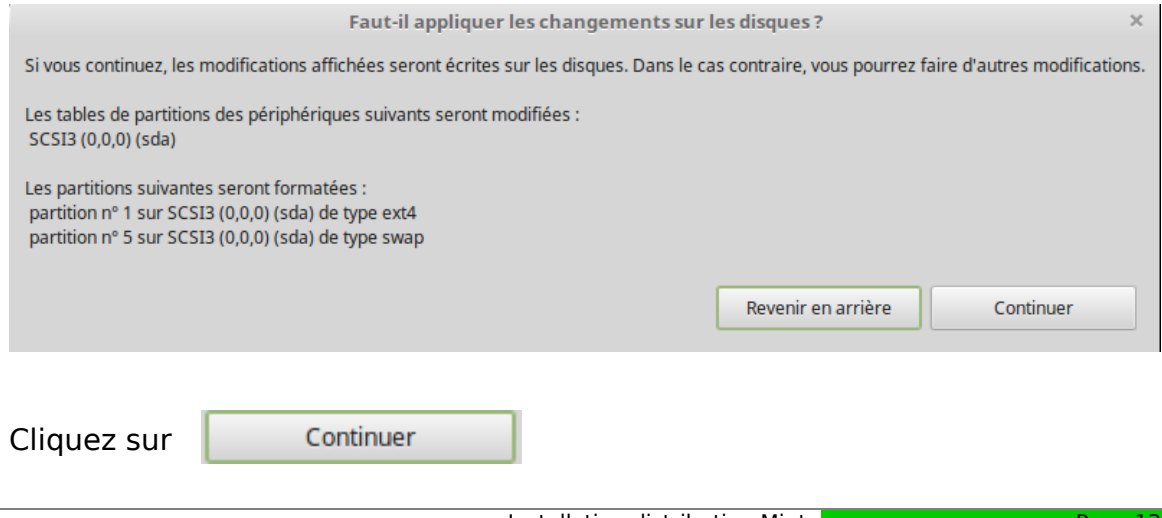

#### <span id="page-13-0"></span>Écran « Emplacement géographique »

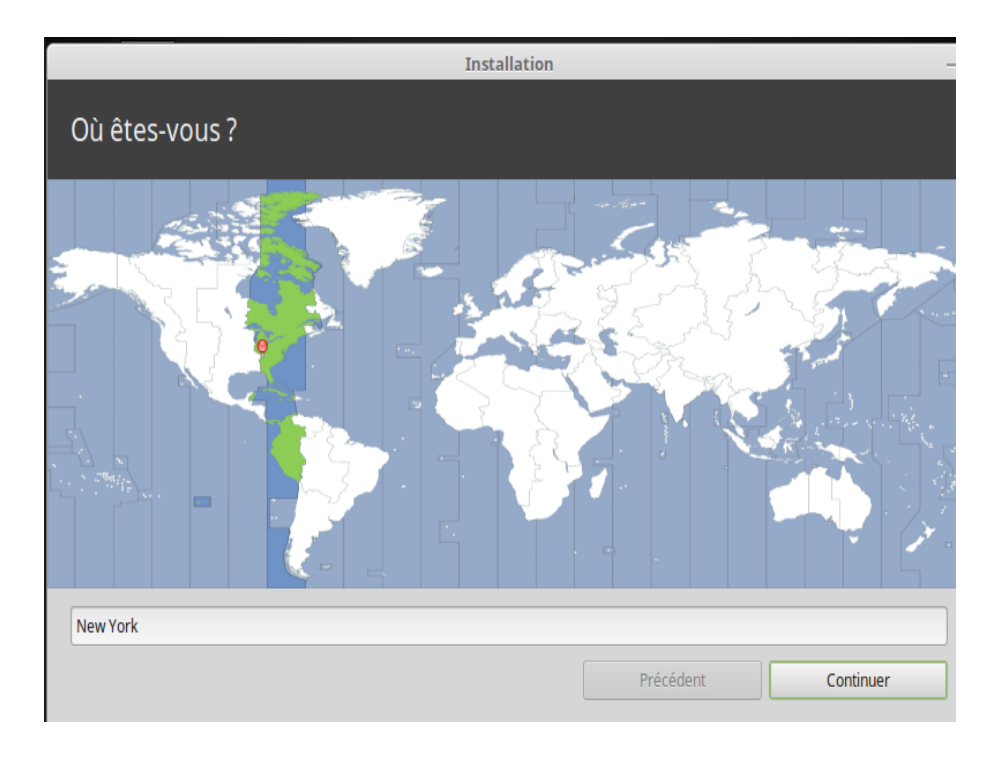

➢ Choisissez un fuseau horaire satisfaisant. Dans l'exemple, nous sommes à New York (Il n'y a pas de Montréal...). La ville de Montréal n'étant pas présente dans la liste, nous choisissons donc la ville de New York qui se situe dans le même fuseau horaire.

Cliquez sur Continuer <span id="page-14-0"></span>Écran « Disposition du clavier »

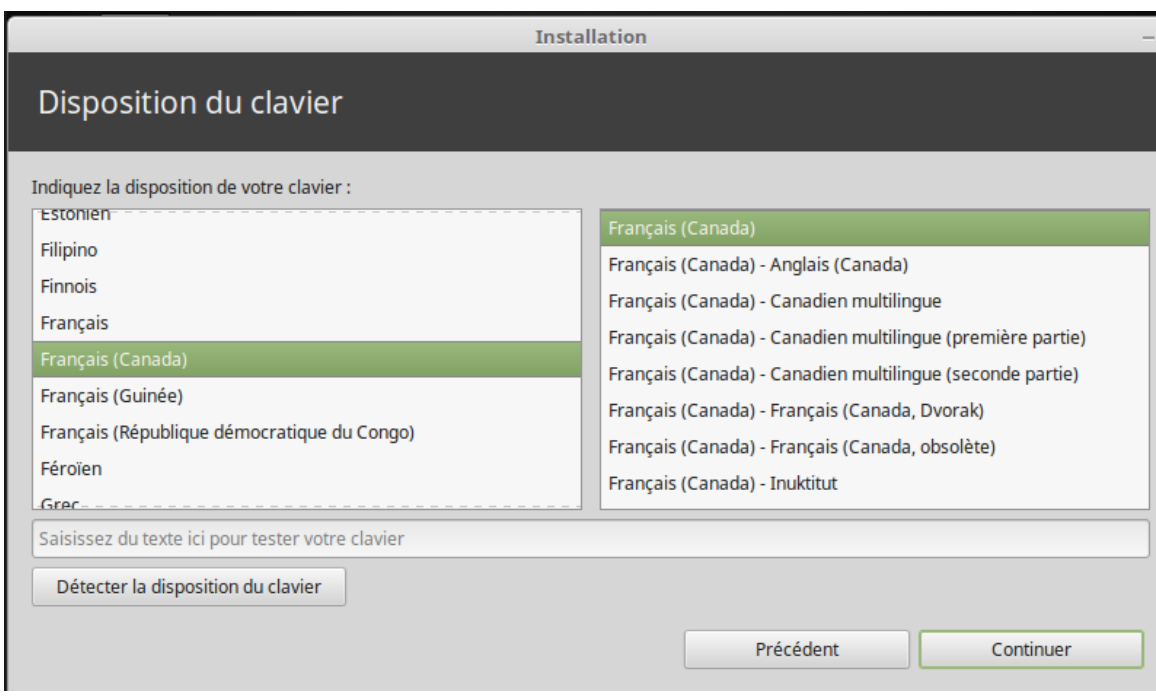

Assurez-vous de choisir le type et la langue du clavier qui correspond à vos besoins. On a choisi dans l'exemple ci-dessus le clavier « Français (Canada) » à droite et la variante « Français (Canada) » dans la liste à gauche.

Cliquez sur

Continuer

#### <span id="page-15-0"></span>Écran « Qui êtes-vous »

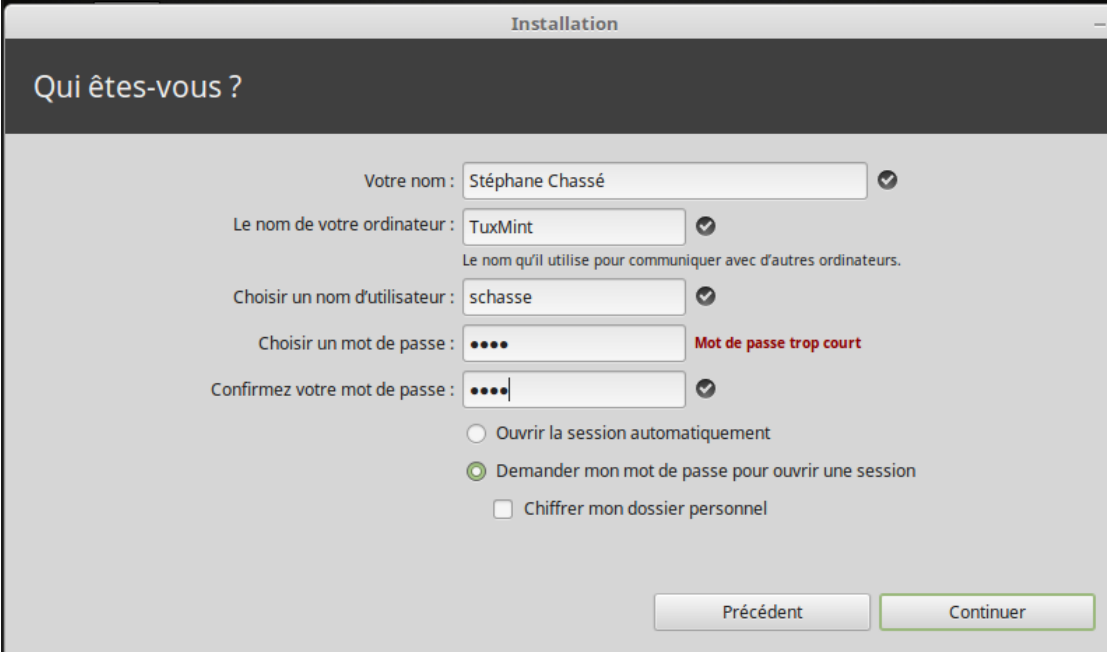

C'est l'étape où vous créer un compte pour votre usage personnel.

Entrez les informations demandées.

Laissez les choix sélectionnés par défaut et entrez vos informations.

Il se peut que vous receviez un message qui vous dit que le mot de passe est trop court ou faible. Ce n'est qu'un message. Vous pouvez passer à l'écran suivant.

• Cliquez sur

Continuer

Vous obtenez la fenêtre suivante :

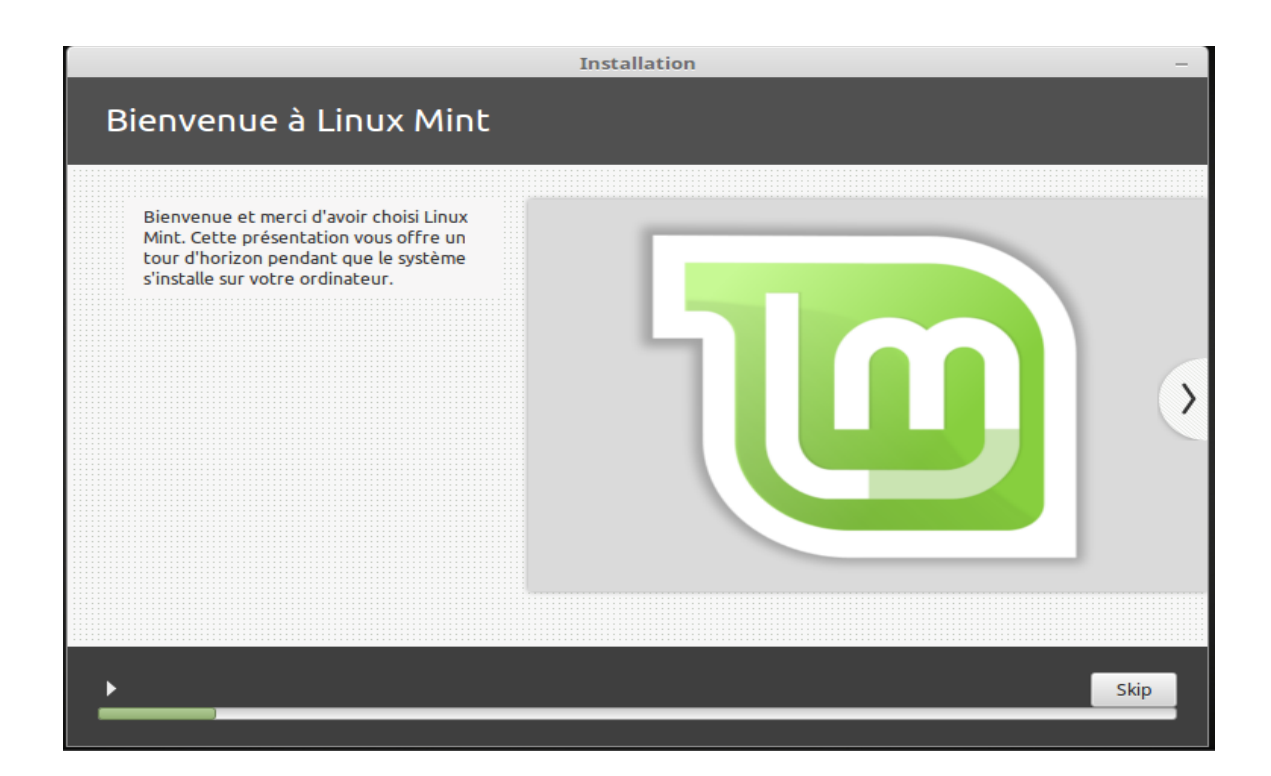

L'installation commence.

Vous pouvez aller prendre un café ou un beigne ou les deux !

Vous obtiendrez l'écran comme ci-dessous à la fin :

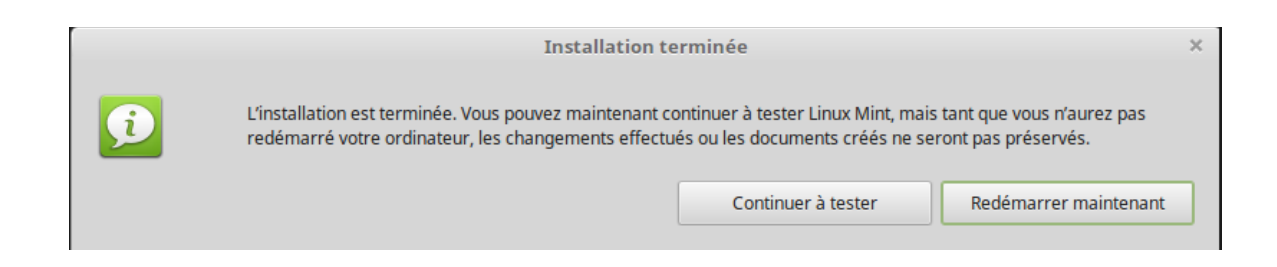

Cliquez sur « Redémarrer maintenant » et la machine redémarrera avec votre nouveau système.

Tapez n'importe quelle touche pour redémarrer.

Linux Mint démarre et vous présente l'écran graphique de branchement similaire à celui cidessous :

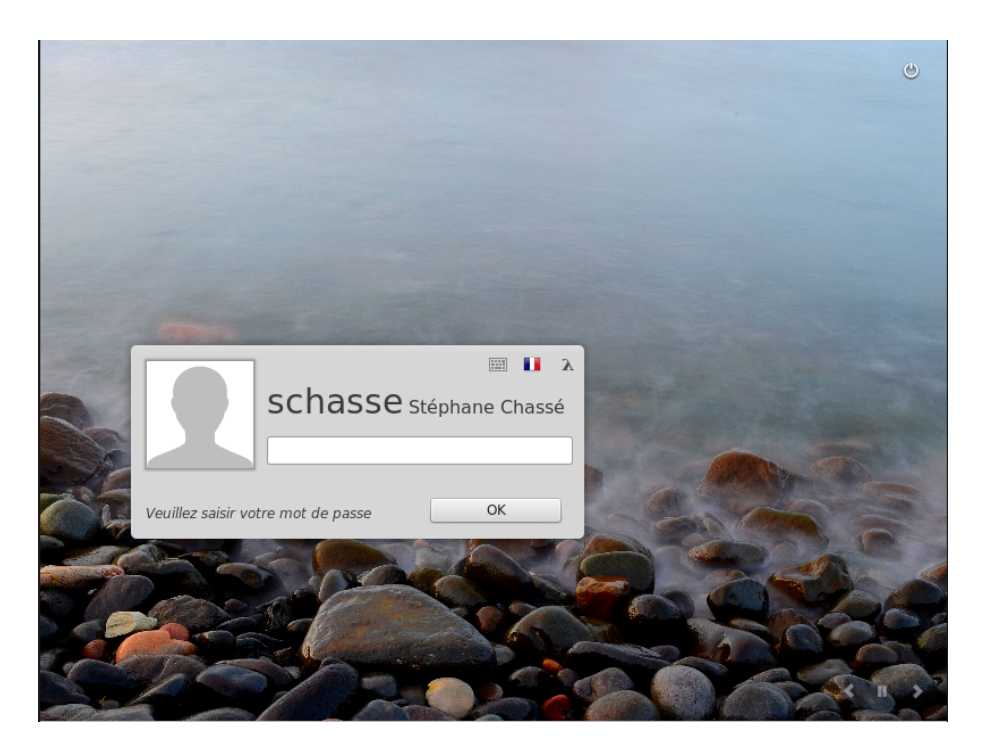

Choisir l'usager et entrez votre mot de passe.

Vous obtiendrez le bureau par défaut de l'interface graphique CINNAMON comme ci-dessous :

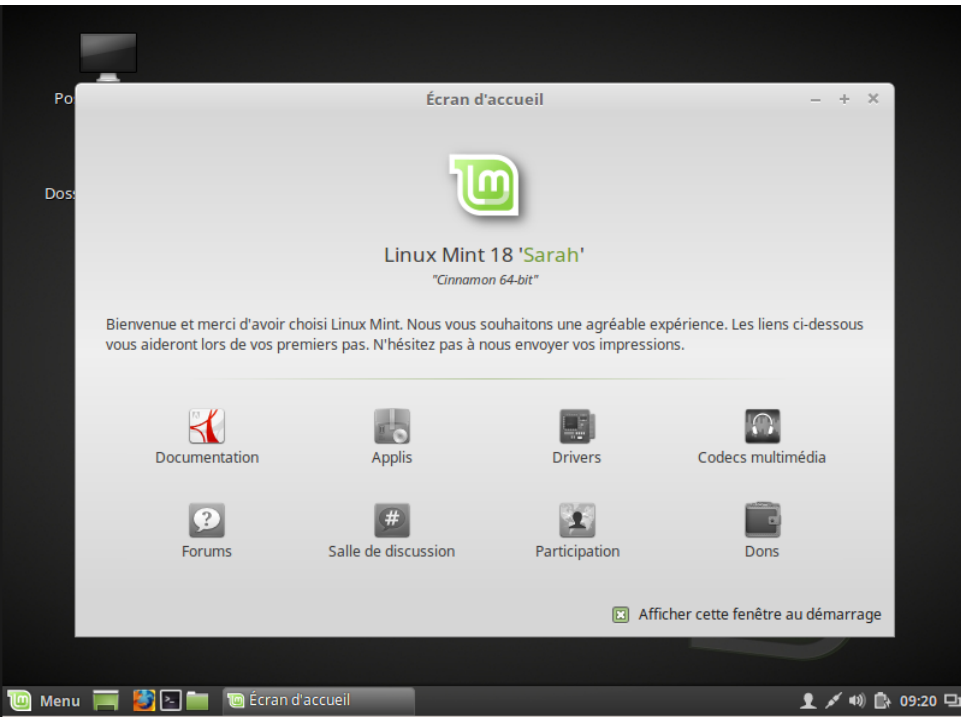

Comment quitter l'interface et fermer l'ordinateur?

- Cliquez sur le bouton
- Cliquez sur le bouton pointé par la flèche.

Tm Menu

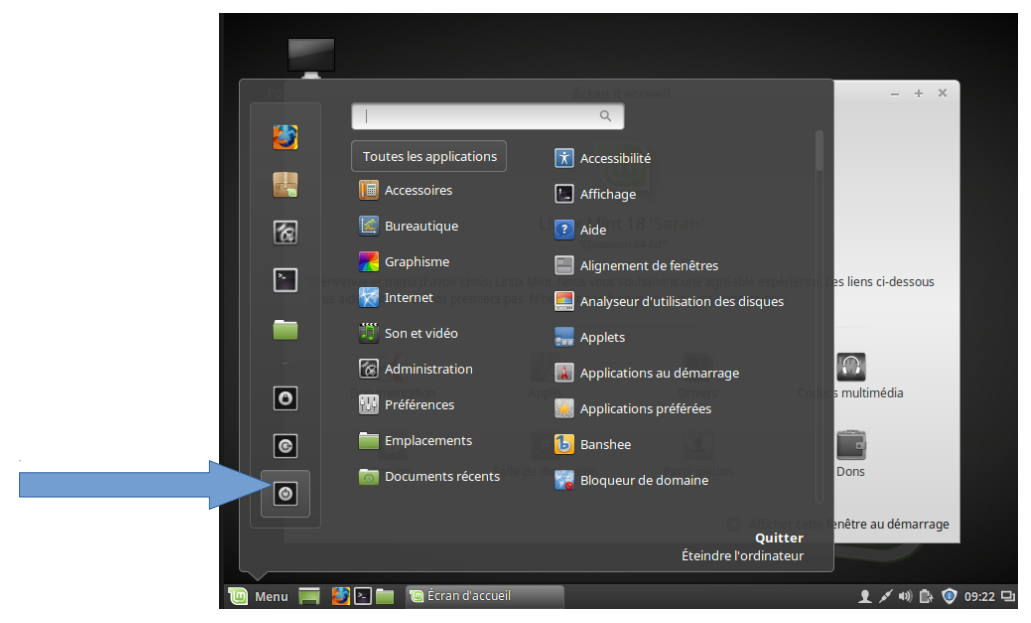

Vous recevez la fenêtre suivante :

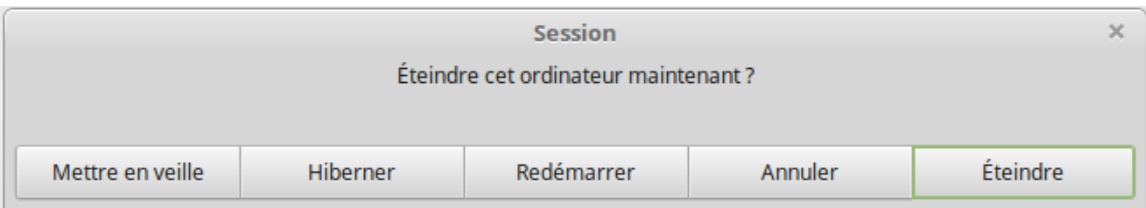

Cliquez sur « Éteindre ».